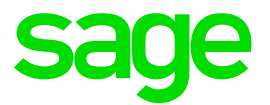

# **How to setup OAuth2 Authentication with Google**

**Global Support** 08 2016

## **Prerequisites**

You will require the following items to set up OAuth2 with a Google account:

 Your server URL – public or private – is required. Examples [https://www.my\\_server.com](https://www.my_server.com/) or https://MyServerName.

A Google account that will be used to administer the service. This can be done through following link: <https://accounts.google.com/SignUp?continue=https%3A%2F%2Faccounts.google.com%2FManageAccount>

We will use the mock account *[my\\_admin\\_account@gmail.com](mailto:my_admin_account@live.com)* in the following example.

- Select a name for your OAuth2 service. It must start with a letter (A-Z or a-z) followed by any combination of letters (A-Z or a-z), digits or underscores. In the following example, the name *MyAuth2* is used.
- **Oauth2** must be configured as a valid authentication method in your Sage X3 **nodelocal.js** file such as below:

```
session: {
     timeout: 30, // minutes
     checkInterval: 60, // seconds
     auth: ["basic", "oauth2"]
}
```
#### Step 1: Create a client ID

Create a project through [https://console.developers.google.com](https://apps.dev.microsoft.com/)

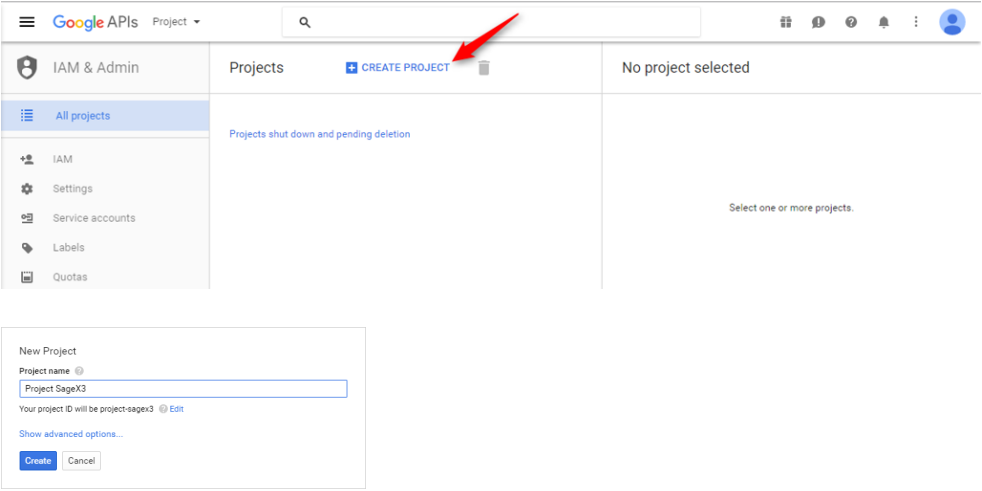

Go to **Credentials** and create new Credentials:

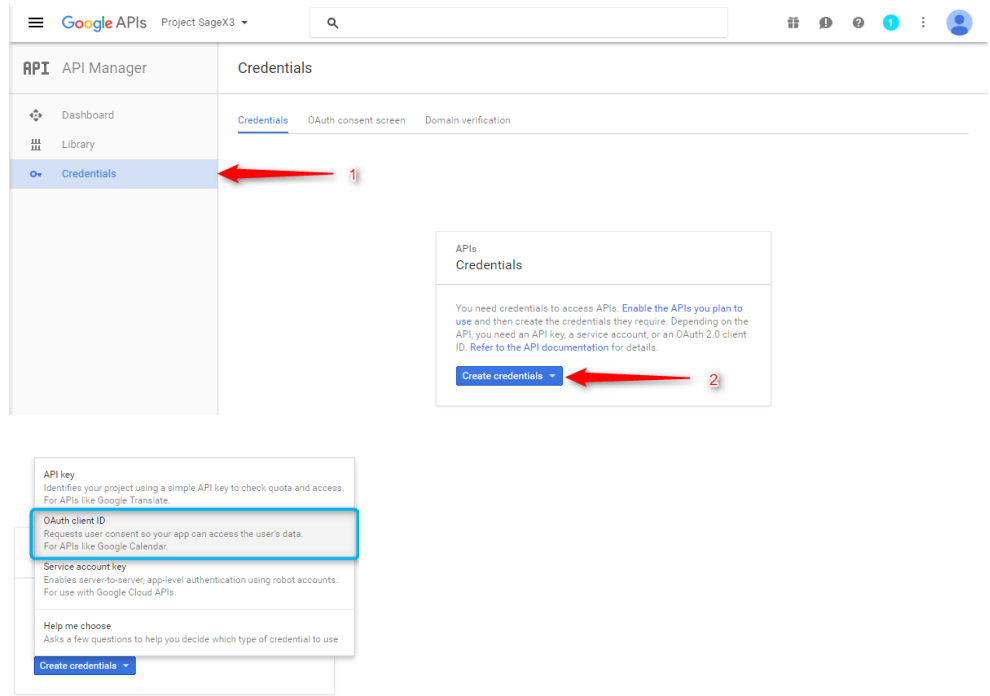

The **Product Name** needs to be supplied the first time you create credentials (and only that time):

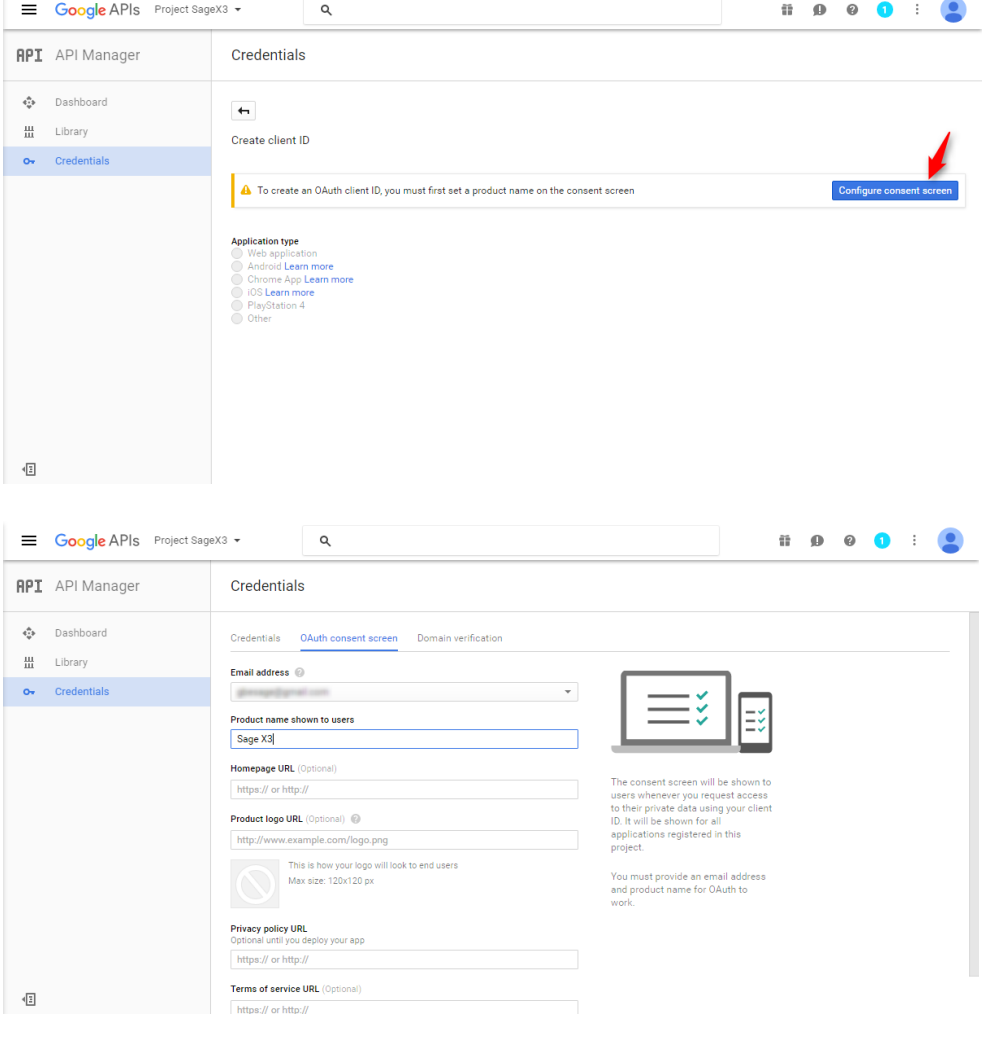

When you save, you will be redirected to the following screen:

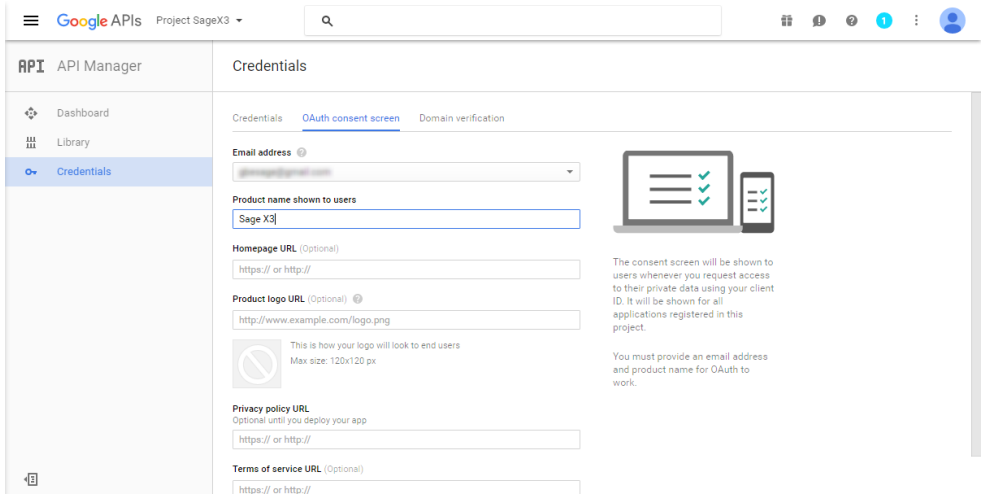

 Select **Web Application** and populate the **Name**, **Authorized JavaScript origins** and **Authorized redirect URLs**:

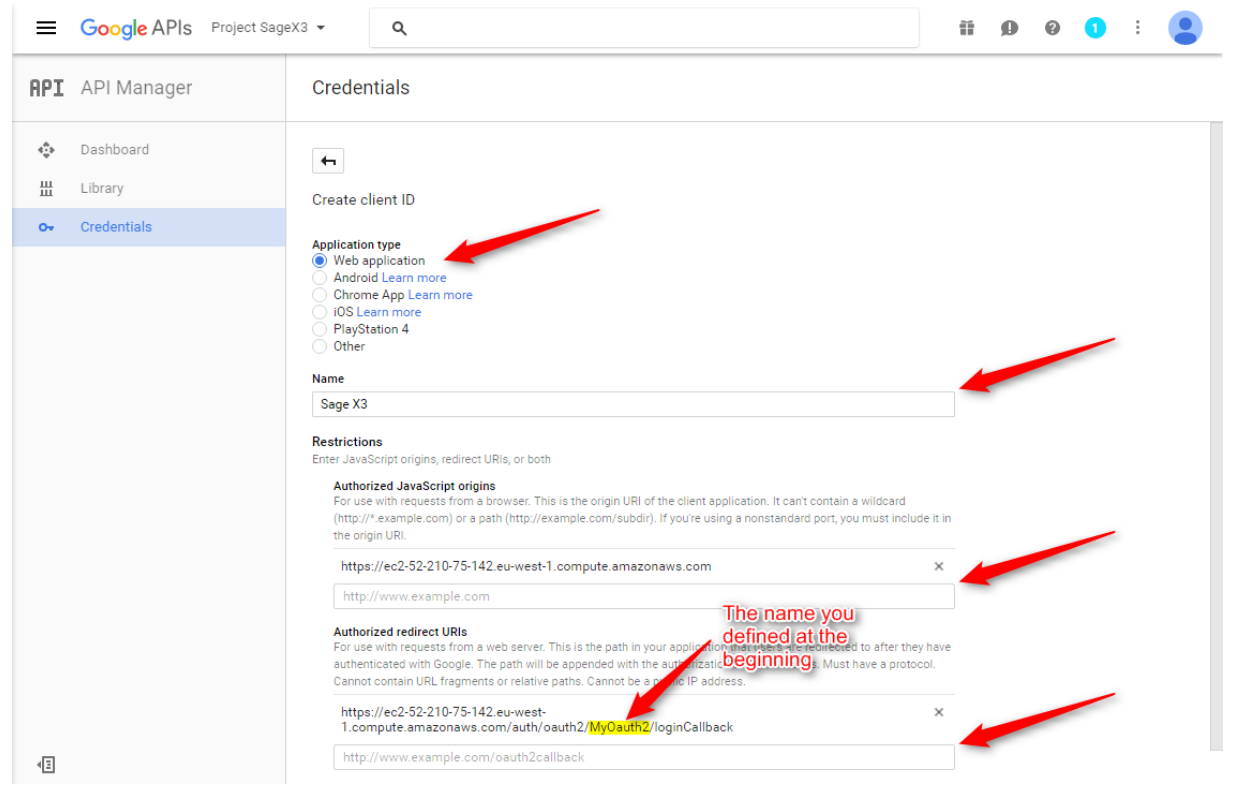

 Click **Create** and you will be given a ClientID and Secret, which you should store in a safe place (e.g. KeePass password manager), for reference later:

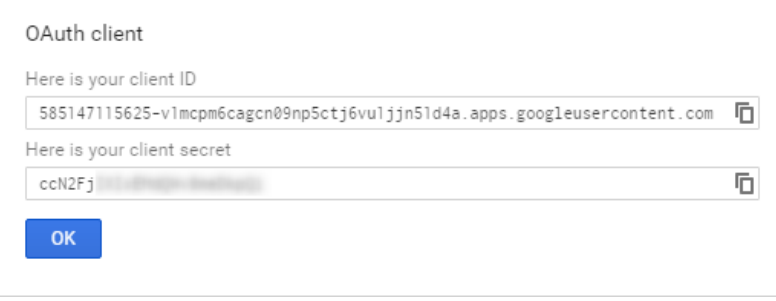

### Step 2: Create an Oauth2 service in the Sage X3 Web Server (Product Update 9)

Go to Administration > Settings > Authentication > OAuth2 – Create a new OAuth2 service:

All > Administration > Administration > Settings > Authentication

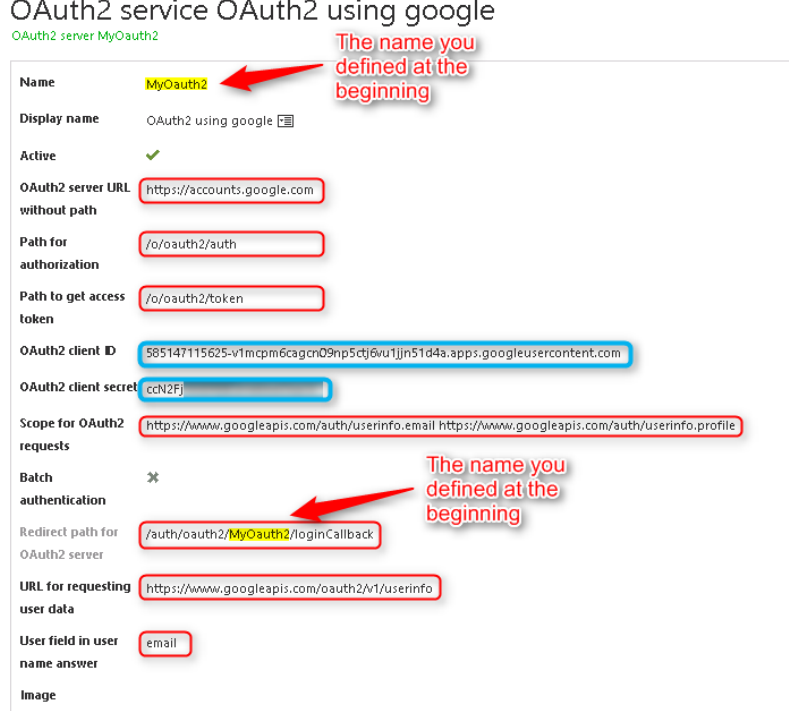

- The name of the service must match the service name chosen earlier (Prerequisites) exactly. The display name can be chosen freely.
- The frames highlighted in red above hold constant values for Oauth2 **Google** authentication. They must be populated exactly as shown in the picture above for any Google service:
	- **Oauth2 server URL without path**: https://accounts.google.com
	- **Path for authorization**: /o/oauth2/auth
	- **Path to get access token**: /o/oauth2/token
	- **Scope for Oauth2 requests**: https://www.googleapis.com/auth/userinfo.email https://www.googleapis.com/auth/userinfo.profile
	- **URL for requesting user data**:<https://www.googleapis.com/oauth2/v1/userinfo>
	- **Redirect path for Oauth2 server**: /auth/oauth2/MyOauth2/loginCallback
- The information in blue (**Oauth2 client ID** and **Oauth2 client secret**) corresponds to the client ID shown and to the password defined in the **Client ID for web application** section on the Google service site, on the page that shows the client ID.

# Step 3: Link your users to their Google account

At this stage you are ready to enable oAuth2 authentication for all users. Follow the steps below to link users to their Google accounts:

- Ensure that both **oauth2** and **basic** are enabled in your nodelocal.js file.
- Edit the [Global settings.](http://online-help.sageerpx3.com/erp/9/wp-static-content/static-pages/en_US/V7DEV/administration-reference_global-settings.html) Change the default authentication method to **oauth2**.
- Edit the admin [user.](http://online-help.sageerpx3.com/erp/9/wp-static-content/static-pages/en_US/V7DEV/administration-reference_users.html) Set his/her authentication method to **DB** (This is a safety net in case your auth2 configuration does not work - you will change it later).
- Edit a test user (other than admin). Set their email to a Google account for which you have valid credentials, your personal account for example.
- Log in with the test user. If you get an error, log in again as admin to fix the oauth2 configuration and try again.
- When the test is successful, log in again as admin, assign a Google account email to the admin user and change the admin user to use the default authentication method (oauth2).
- Check all user emails and edit them if necessary to match the user's Google account.
- Edit your nodelocal.js and only enable **oauth2**. Restart the Web server. Your server is now safely configured to authenticate all users, including Admin, with their Google accounts.

#### **Note**

We recommend you use an external identity service such as LDAP or oAuth2 *for all users*, including special users that support web service calls. Nevertheless, you will need to adapt your web service clients to authenticate with oAuth2

If you are using web services published by Sage X3, you can temporarily activate both **basic** and **oauth2** in your nodelocal.js file and configure the special web service users to use basic authentication. This will allow you to keep your web services in operation while you adapt them for oauth2. Once you have upgraded your web service clients you should edit nodelocal.js again and only enable **oauth2** to tighten security.

### User connection

The login screen contains buttons for different authentication methods. The user must click on the button that shows the name of the service (as defined in the prerequisites above) in capital letters. There may be several buttons below the **External Accounts** headline, similar to the example below:

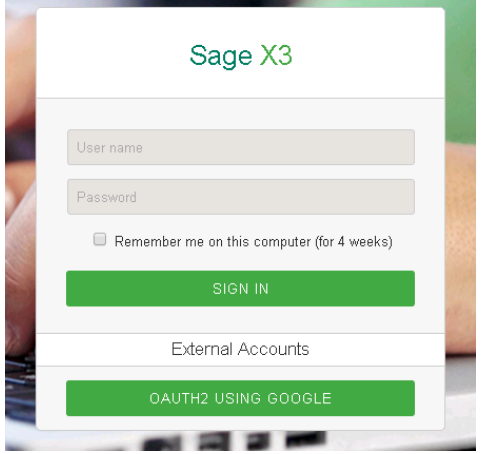

A direct link can also be typed and/or set in your browser favorites to access Google authentication directly: http://www.my\_server.com/auth/oauth2/MyOauth2/loginStart

When this is done, you are redirected to the Google site to authenticate using your Google account if this has not already been done. The page appears as follows:

#### Google

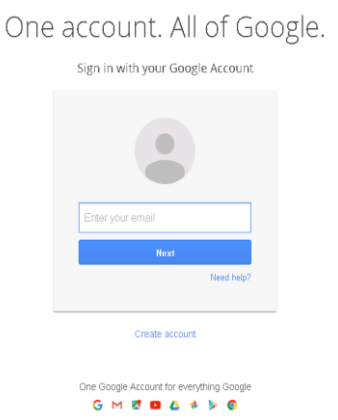

You will be prompted by Google to allow Sage X3 to access the email address for that profile when logging in for the first time:

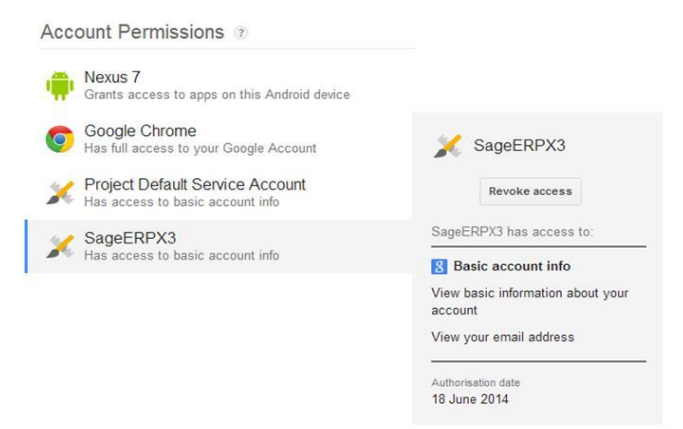

Note: Your authentication will be valid until you log out of your Google account or clear your browser's cookies As a result Sage X3 may not need to prompt you to authenticate if your Google login is still valid.